# **Hướng Dẫn Sử Dụng Hệ thống Đấu Thầu Qua Mạng**

## **3.2018**

**[http://muasamcong.mpi.gov.vn](http://muasamcong.mpi.gov.vn/)**

 $\overline{2}$ 

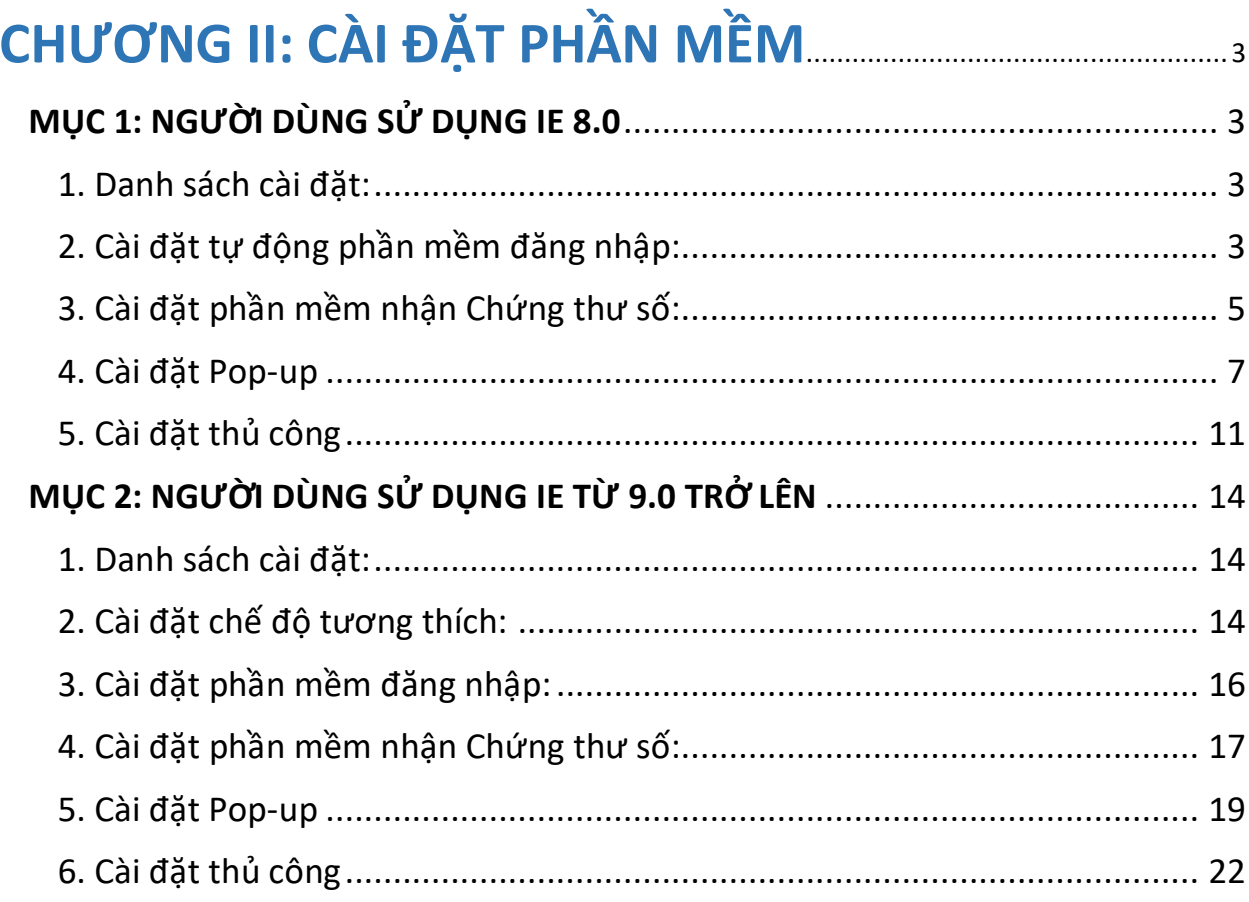

## **CHƯƠNG II: CÀI ĐẶT PHẦN MỀM MỤC 1: NGƯỜI DÙNG SỬ DỤNG IE 8.0**

#### <span id="page-2-2"></span><span id="page-2-1"></span><span id="page-2-0"></span>**1. Danh sách cài đặt:**

- Cài đặt phần mềm Đăng nhập.
- Cài đặt phần mềm Nhận Chứng thư số

 Cài đặt Pop-up: Việc cài đặt Pop-Up mục đích để hiển thị lên các hướng dẫn và đơn đăng ký sau khi hoàn thiện đăng ký Bước 1.

<span id="page-2-3"></span>**2. Cài đặttự động phần mềm đăng nhập:**

*(hiện nay nhiều hệ điều hành và chạy trên môi trường IE không ổn định do vậy việc cài đặt tự động đôi khi xảy ra lỗi do vậy người dùng nên cài đặt thủ công theo hướng dẫn mục 5. Cài đặt thủ công)*

- Bước 1: Người dùng truy cập vào Hệ thống.
- Bước 2: Xuất hiện Banner yêu cầu cài đặt như hình dưới.

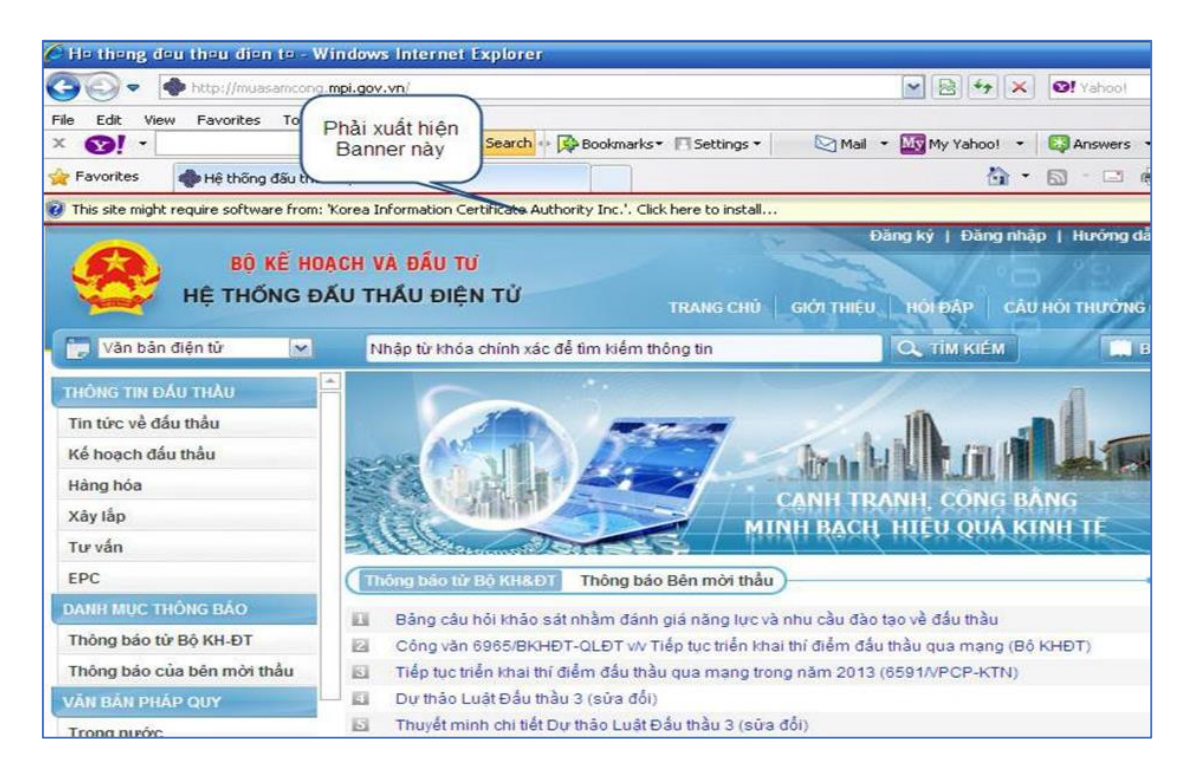

 Bước 3: Nhấn chuột phải vào Banner yêu cầu cài đặt -> Nhấn vào mục "Install This Add-on for All Users on this Computer…" như hình bên dưới

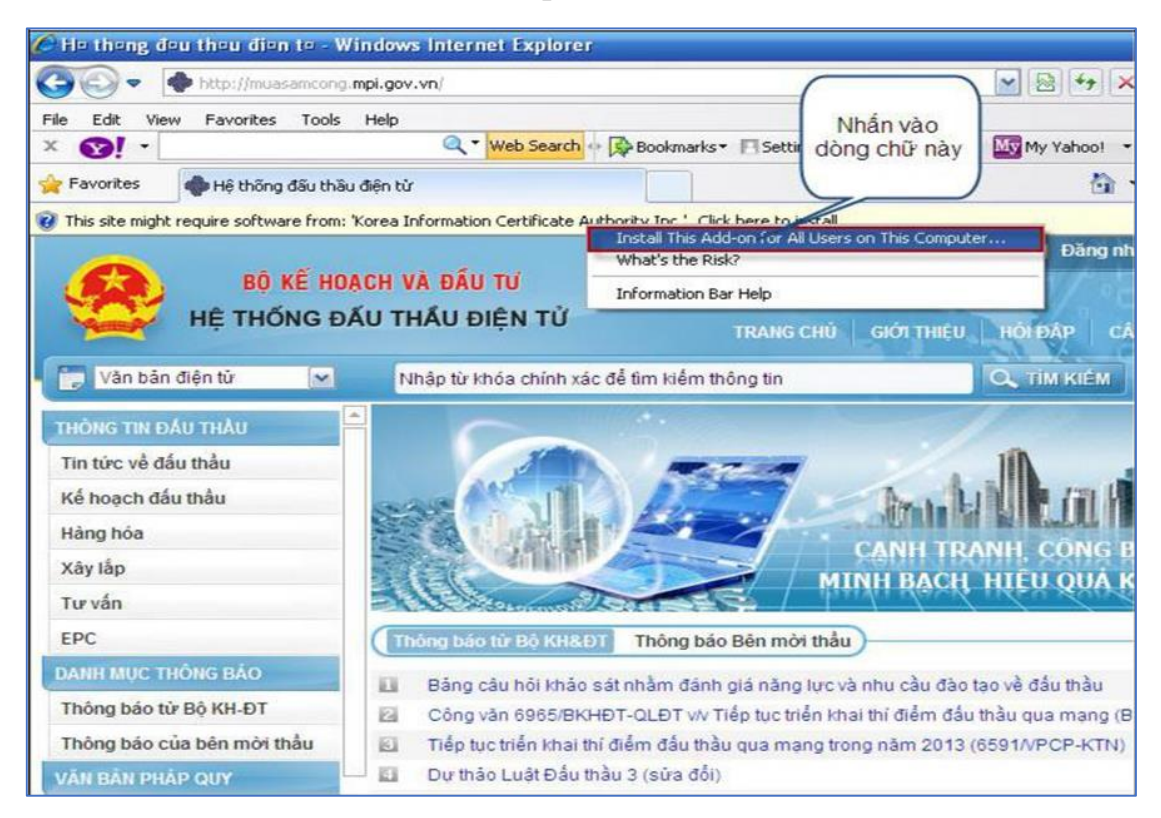

#### Bước 4: Nhấn nút "InStall" để tiến hành cài đặt

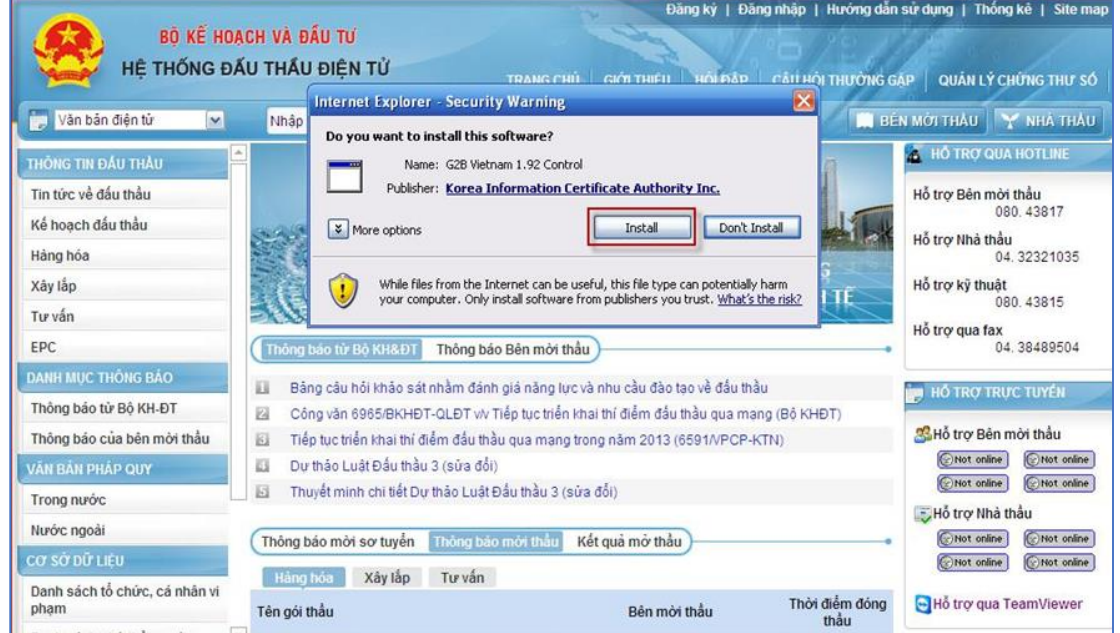

 Bước 5: Nếu sau khi xuất hiện màn hình ở Bước 4 một lần nữa, người dùng nhấn nút "InStall" để kết thúc cài đặt

#### <span id="page-4-0"></span>**3. Cài đặt phần mềm nhận Chứng thư số:**

Bước 1: Người dùng truy cập vào Hệ thống -> Chọn "**Quản lý Chứng thư số**".

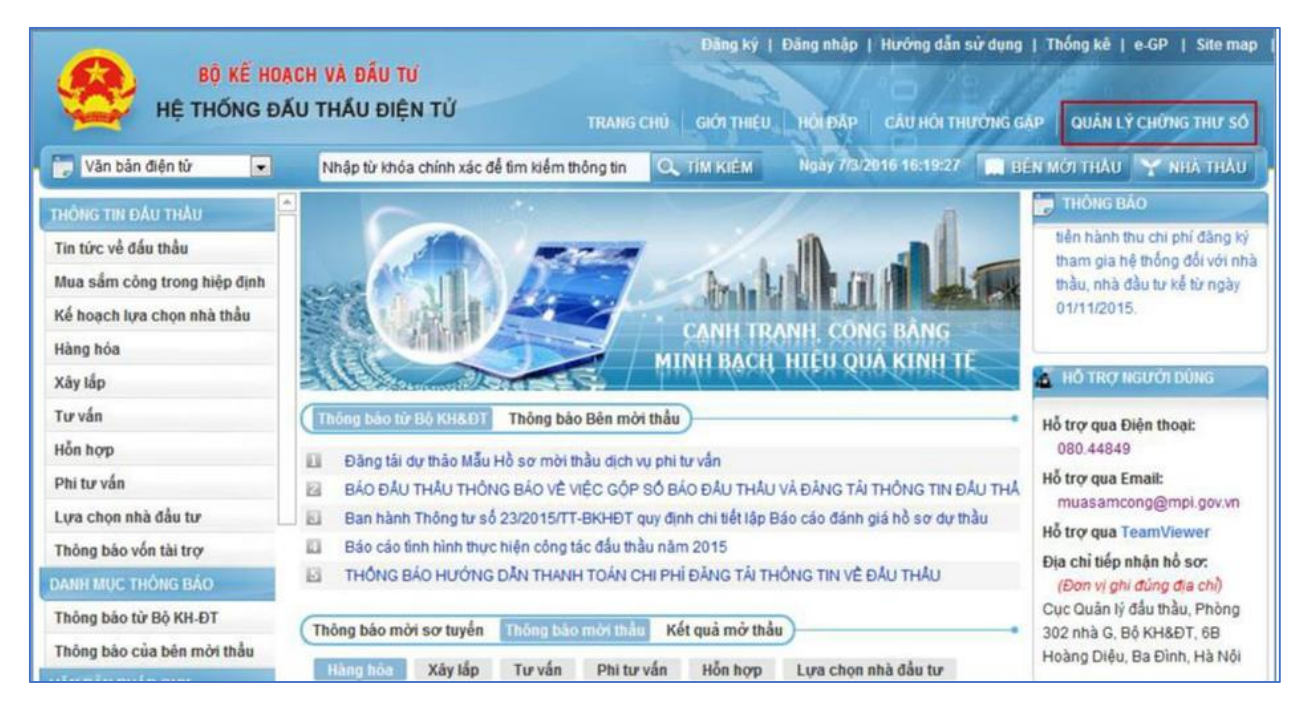

#### Bước 2: Hiển thị cửa sổ nhỏ yêu cầu cài đặt

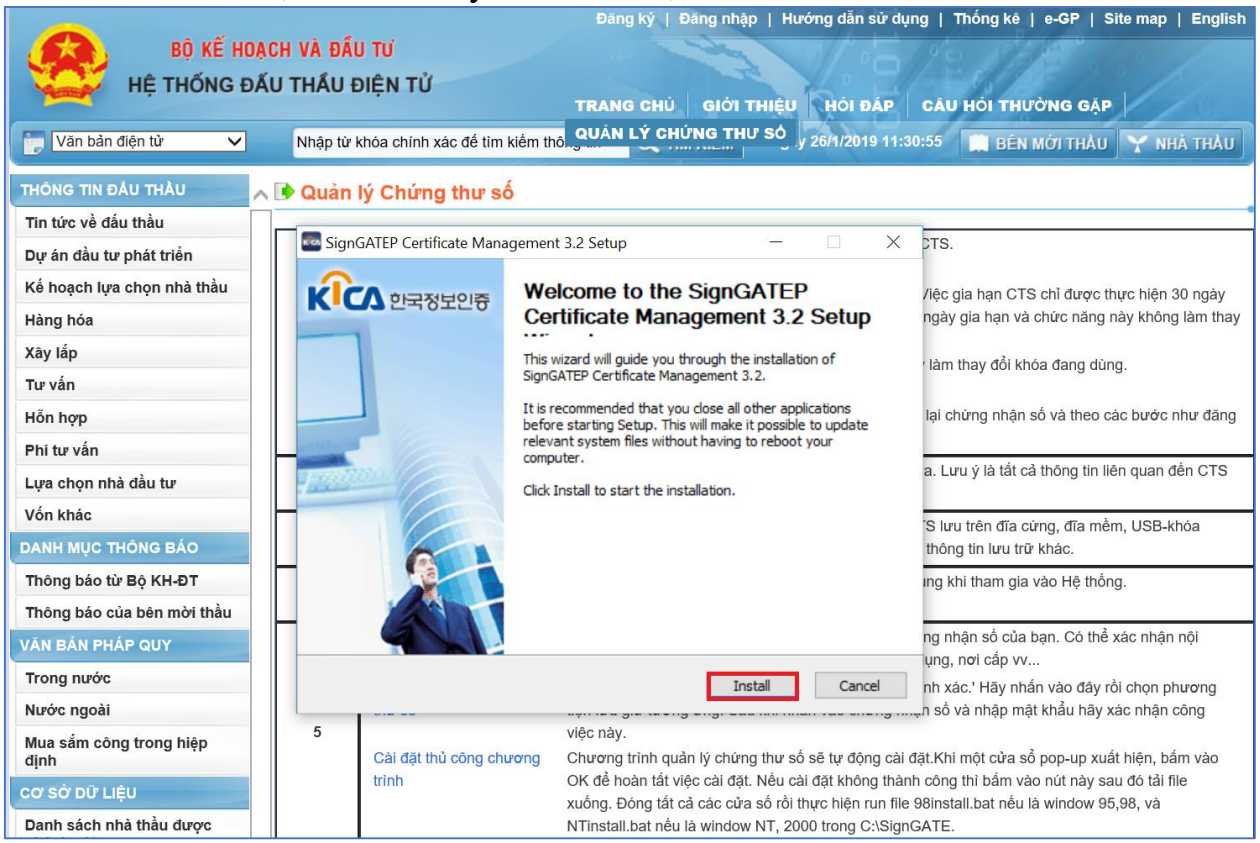

#### Bước 3: Người dùng nhấn nút "Finish" để kết thúc cài đặt.

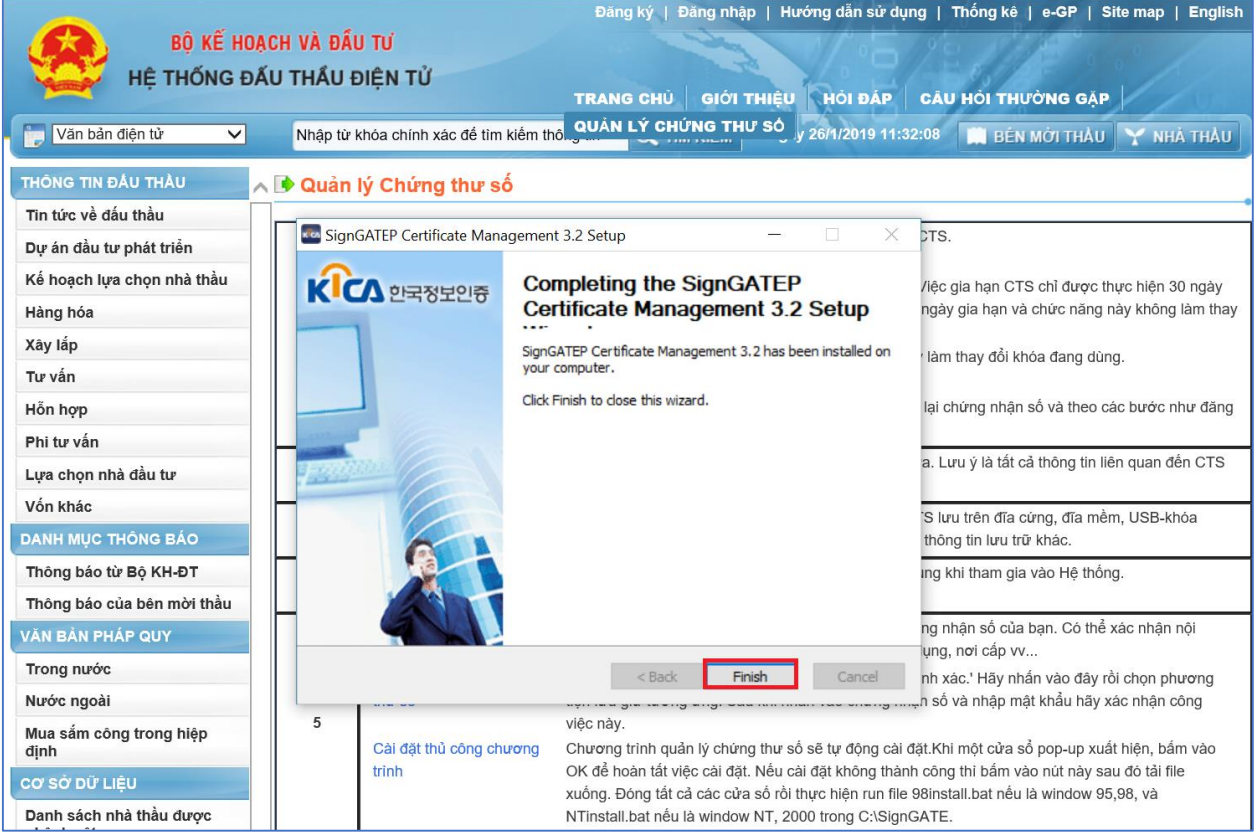

#### <span id="page-6-0"></span>**4. Cài đặt Pop-up**

## Bước 1: Truy cập vào Hệ thống -> Đăng ký

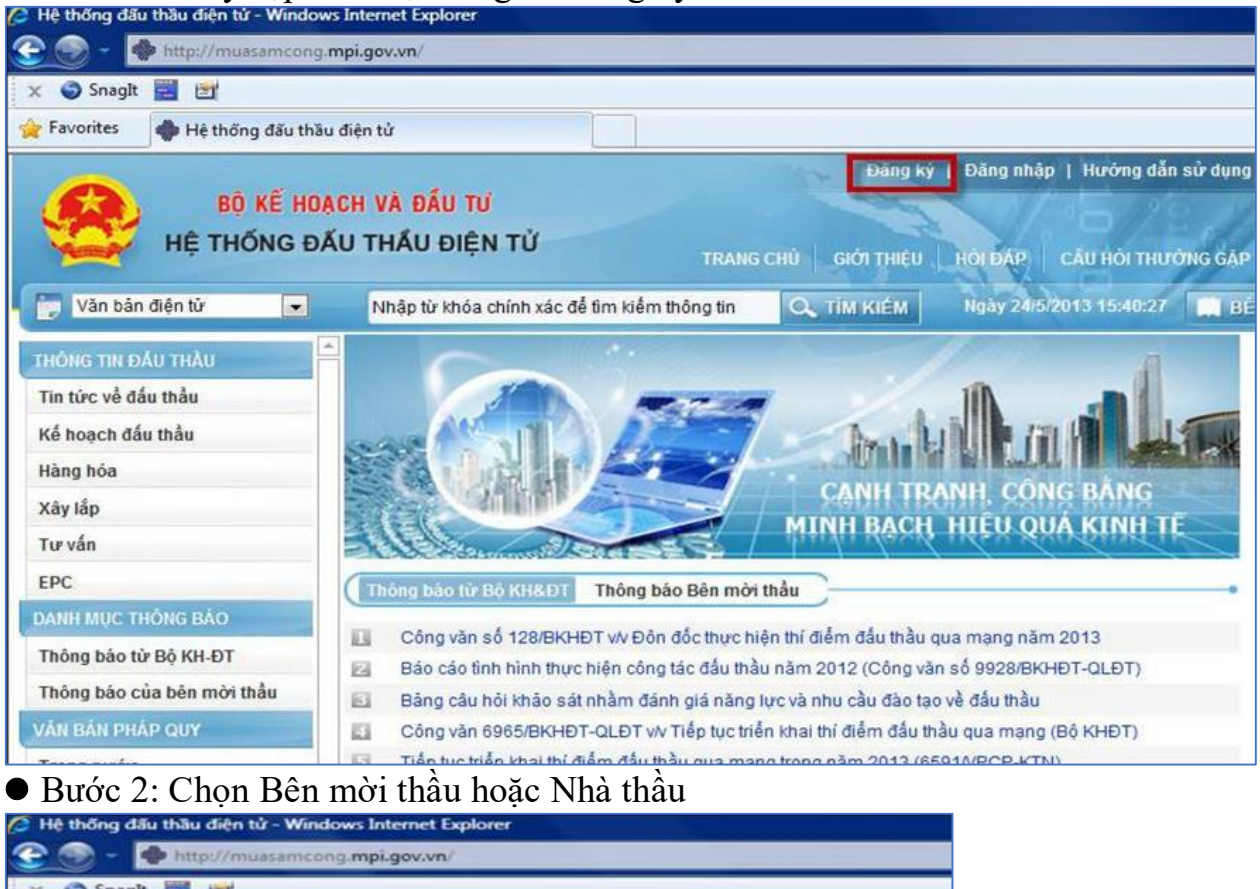

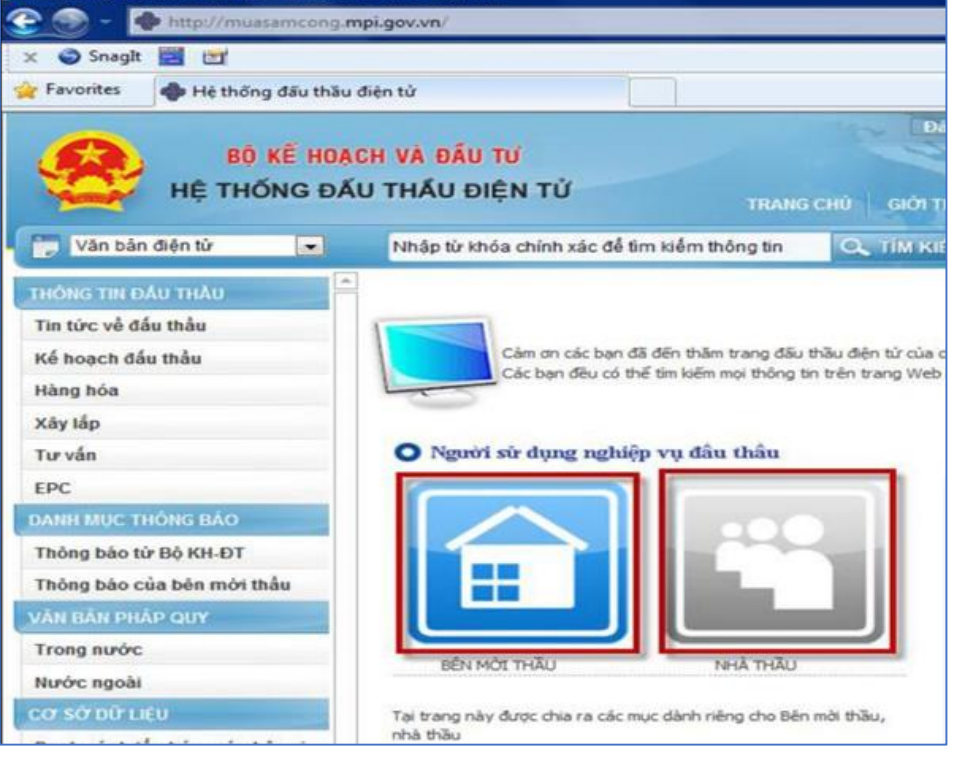

Bước 3: Chọn "Đồng ý với thỏa thuận này" -> Nhấn vào nút "Tiếp tục"

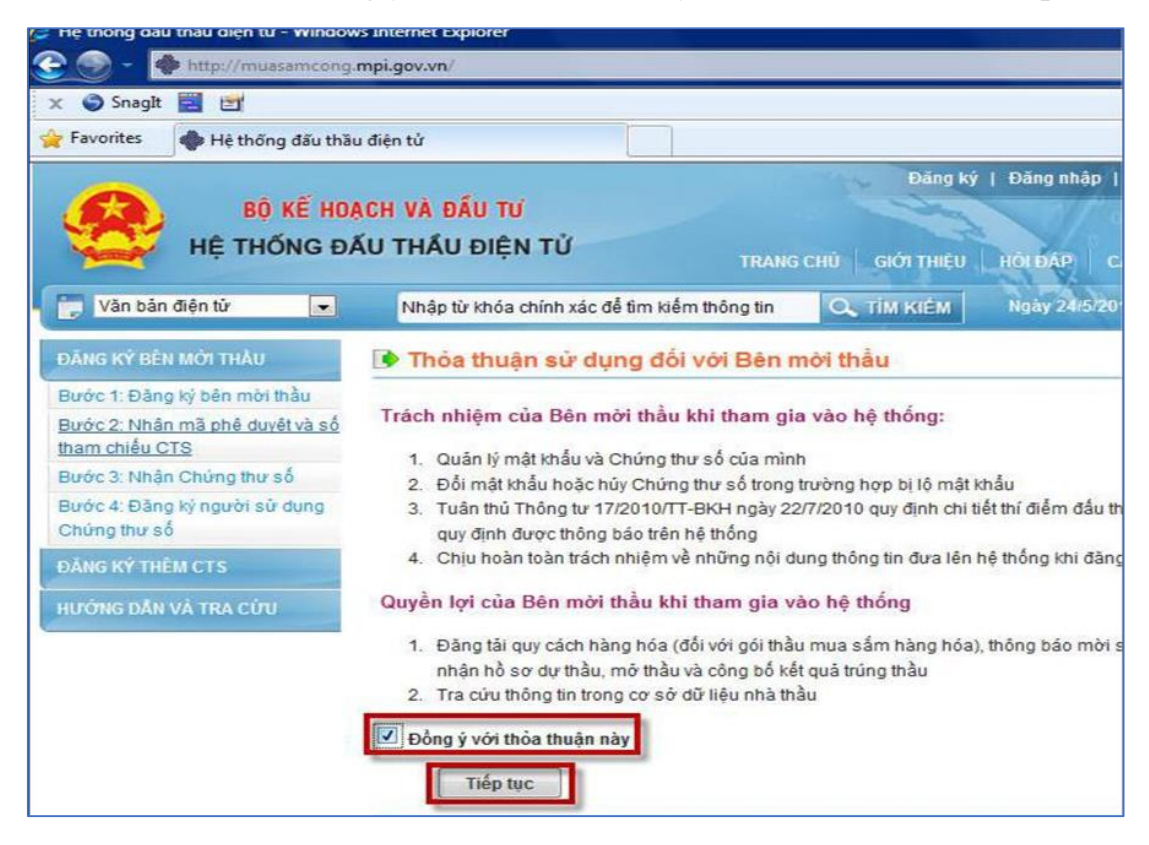

#### Bước 4: Xuất hiện Baner như hình dưới

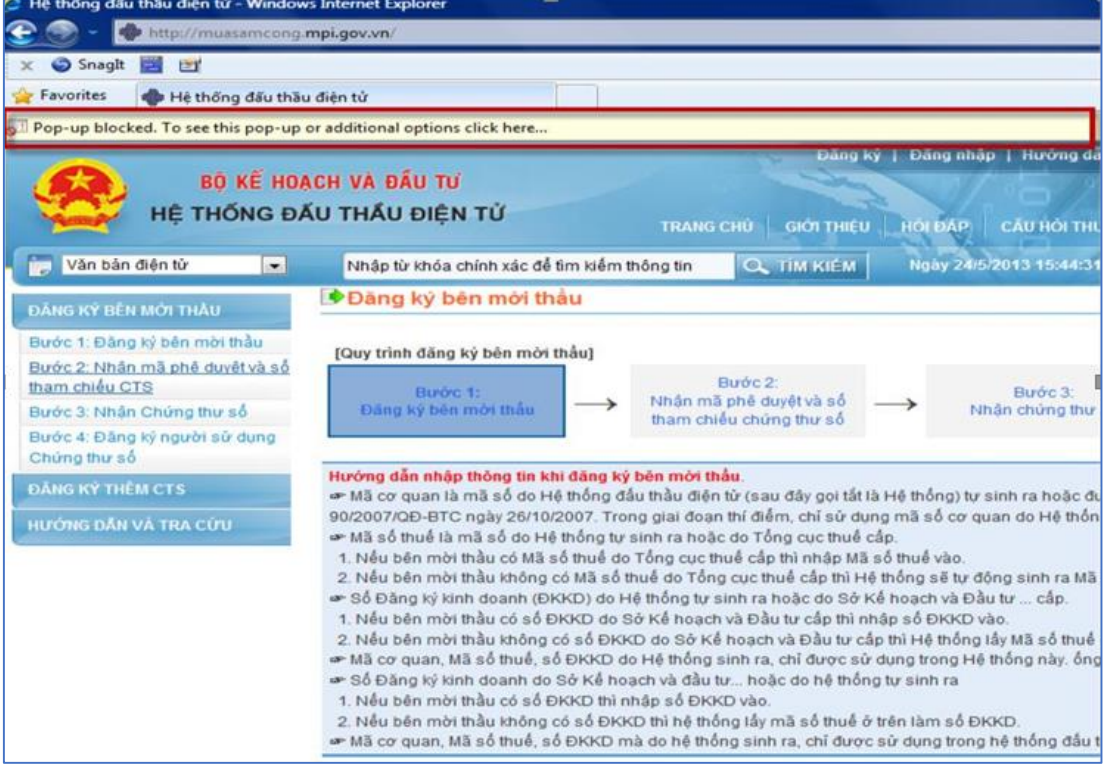

● Bước 5: Nhấn chuột phải vào banner mầu vàng -> Chọn mục "Always Allow" Pop-úp from this Site.."

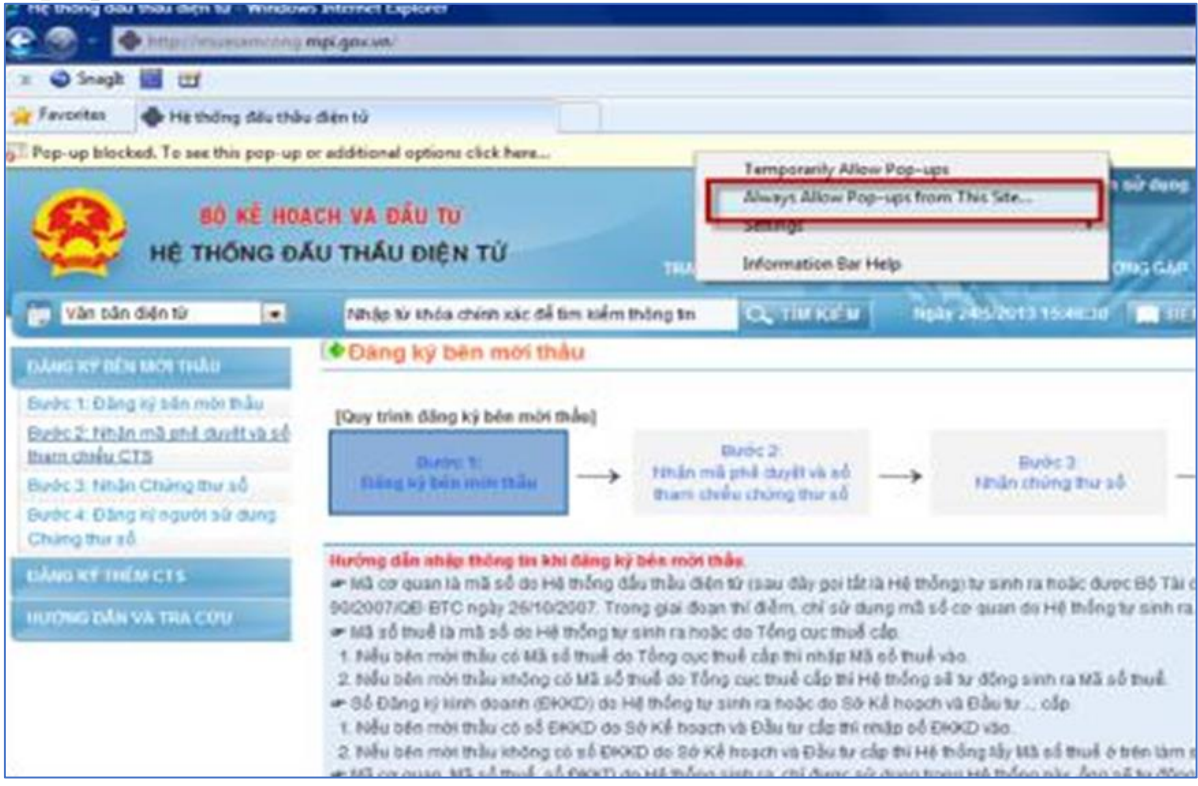

## $\bullet$  Bước 6:  $\mathrm{Nhán}$  "Yes" xác nhận<br>E Hệ thống đầu thầu điện tử - Windows Internet Explorer

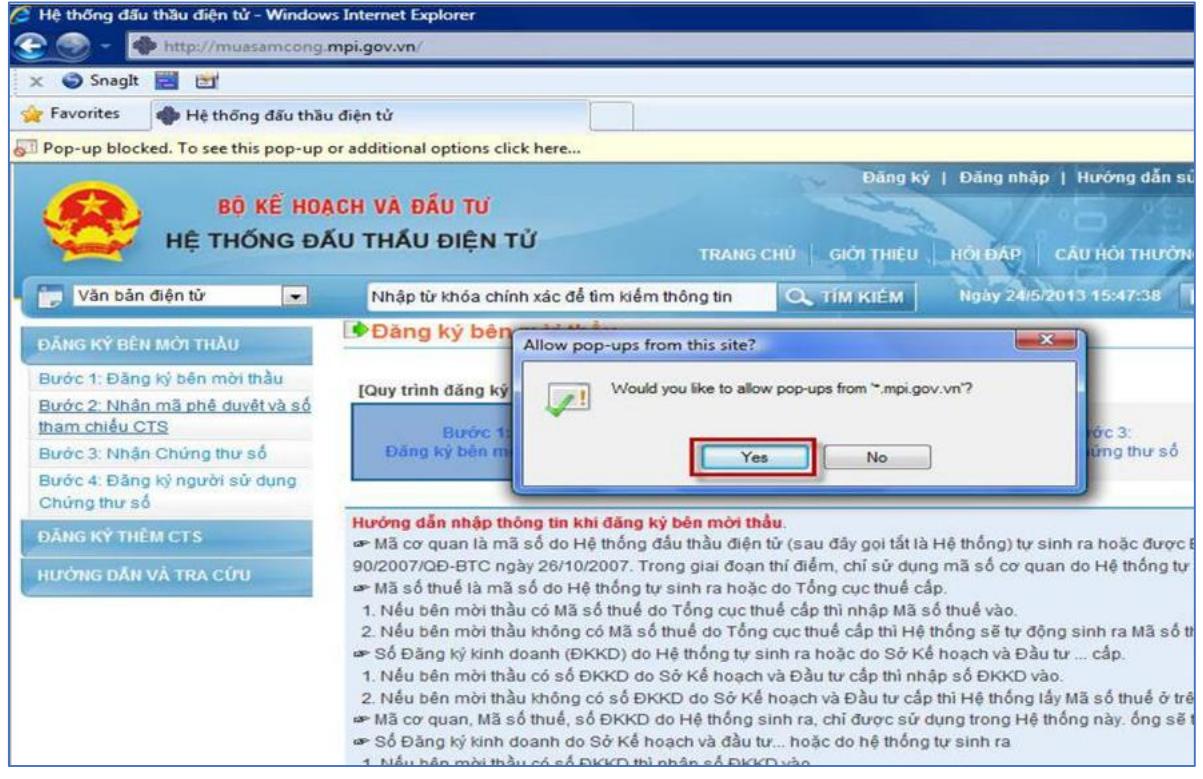

#### Bước 7: Khi bật thành công Pop-up sẽ hiển thị những thông báo và những hướng dẫn như hình sau

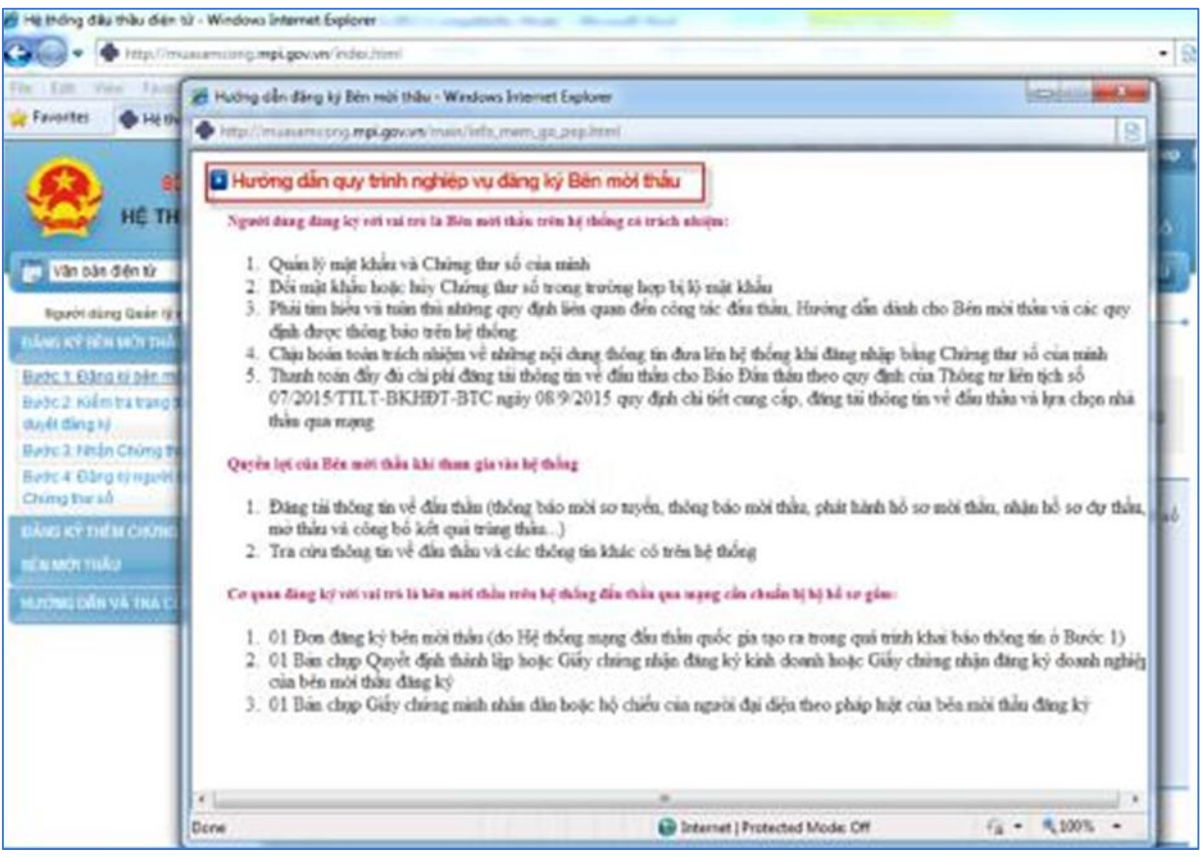

#### <span id="page-10-0"></span>**5. Cài đặt thủ công**

- Bước 1: Người dùng truy cập vào Hệ thống.
- Bước 2: Trên banner của trang chủ hệ thống mạng đấu thầu quốc gia người dùng

#### chọn **Hướng dẫn sử dụng**

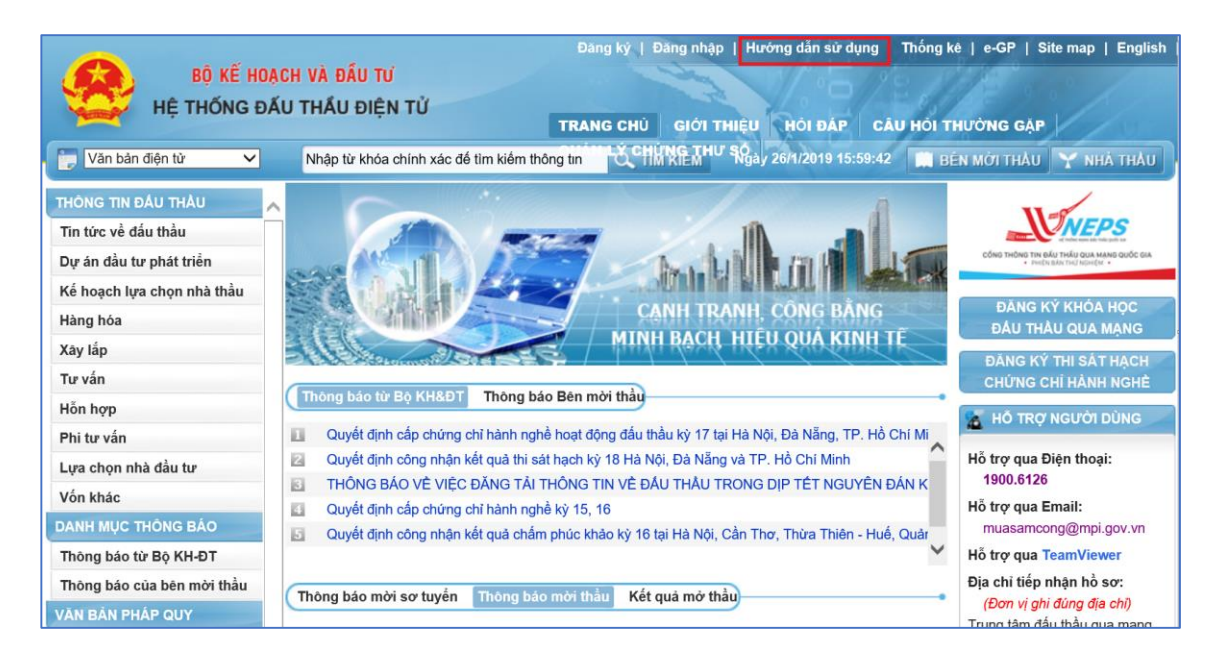

 Bước 3: Tại mục **1. Điều kiện hạ tầng CNTT và cài đặt phần mềm** người dùng hướng vào phần cài đặt Active-X và chọn **Tại đây** để tải về phần mềm.

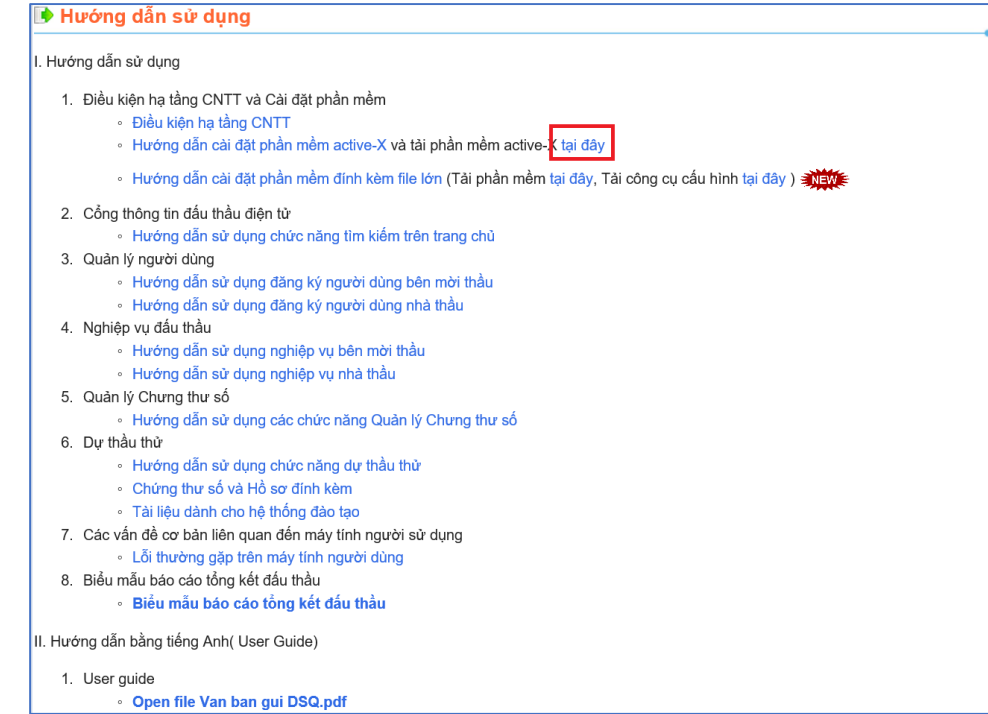

 Bước 4: Người dùng thực hiện giải nén file active-X mới tải về và tiến hành cài đặt lần lượt các phần mềm.

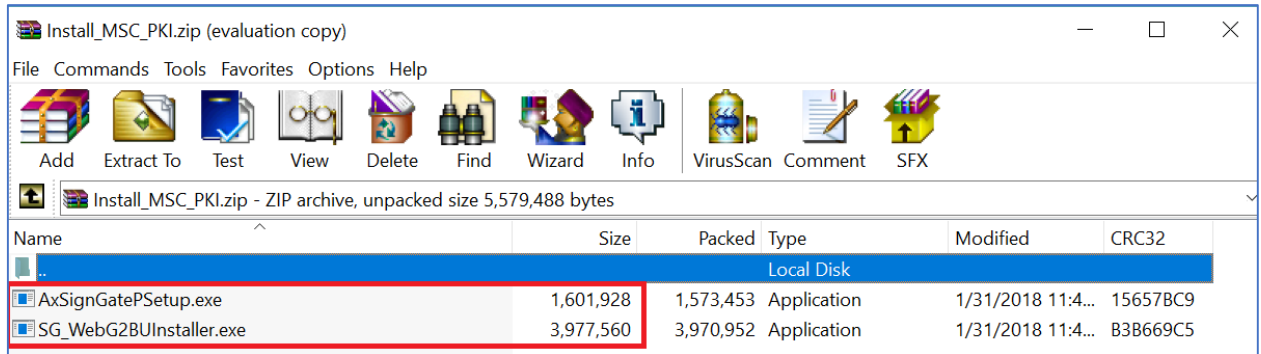

Bước 5: Cài đặt phần mềm:

1. Chọn **AxsignGatePSetup.exe** -> Chọn **Install ->** Chọn **Finish** để hoàn thành cài đặt.

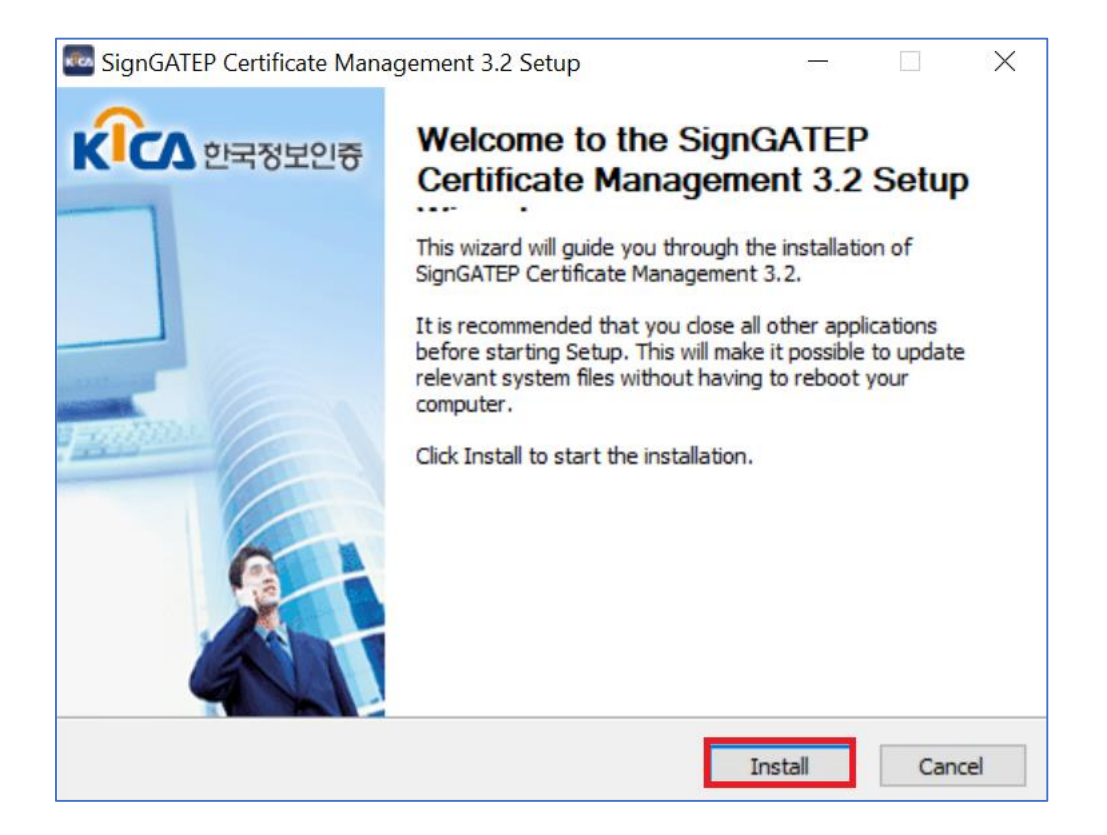

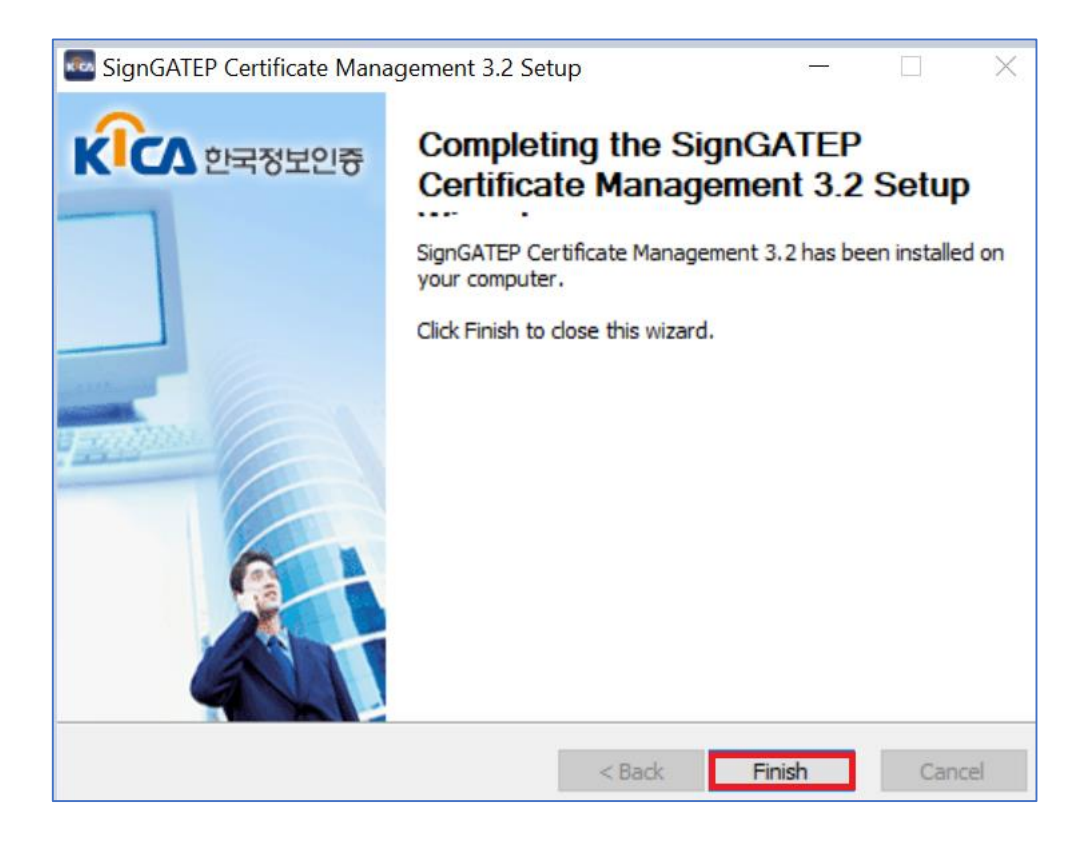

2. Chọn **SG\_WebG2BUInstaller.exe** *(chú ý người dùng phải đóng trình duyệt IE trước khi cài nội dung này)* -> Chọn **Install ->** Chọn **Finish** để hoàn thành cài đặt.

## <span id="page-13-1"></span><span id="page-13-0"></span>**MỤC 2: NGƯỜI DÙNG SỬ DỤNG IE TỪ 9.0 TRỞ LÊN 1. Danh sách cài đặt:**

 Cài đặt chế độ tương thích: Để Hệ thống có thể tương thích với IE 9.0 trở lên như khi chạy IE 8.0

- Cài đặt phần mềm Đăng nhập.
- Cài đặt phần mềm Nhận Chứng thư số

 Cài đặt Pop-up: Việc cài đặt Pop-Up mục đích để hiển thị lên các hướng dẫn và đơn đăng ký sau khi hoàn thiện đăng ký Bước 1.

<span id="page-13-2"></span>**2. Cài đặt chế độ tương thích:**

**2.1. Hiện tượng xảy ra** *(hiện nay nhiều hệ điều hành và chạy trên môi trường IE không ổn định do vậy việc cài đặt tự động đôi khi xảy ra lỗi do vậy người dùng nên cài đặt thủ công theo hướng dẫn mục 5. Cài đặt thủ công)*

 Đối với máy tính người dùng sử dụng IE 9.0 trở lên khi truy cập vào Hệ thống mà chưa cài đặt chế độ tương thích, Hệ thông sẽ có thông báo như sau:

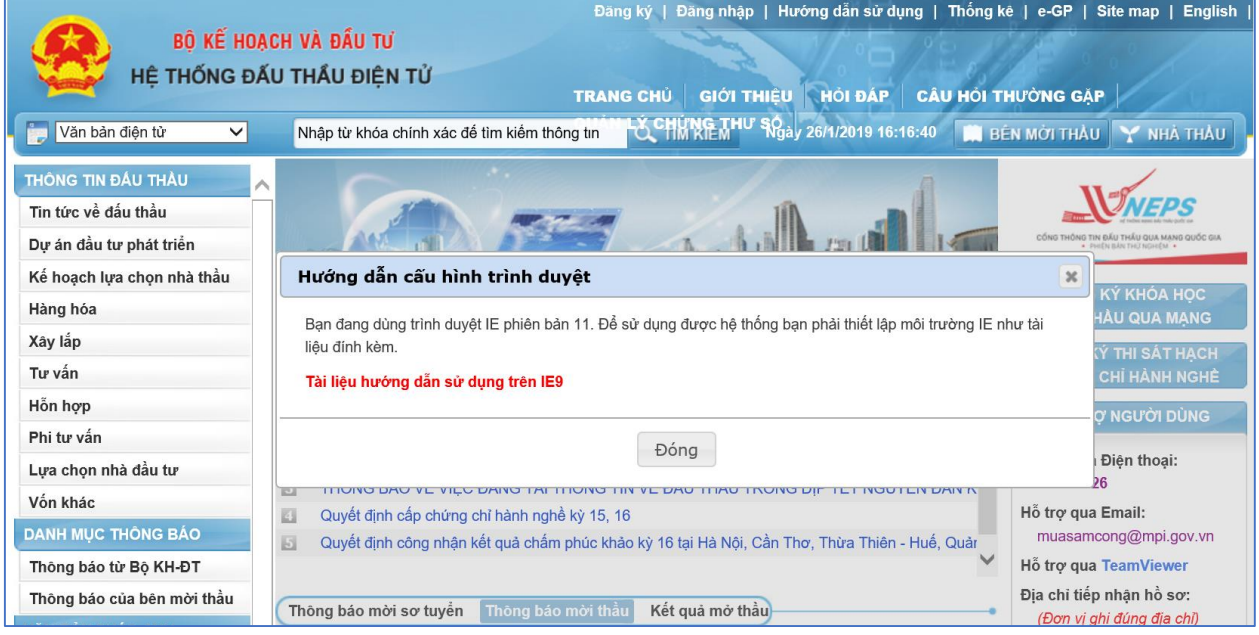

#### **2.2 Cách khắc phục:**

#### Người dùng chọn "Tool" -> Compatibility View Settings

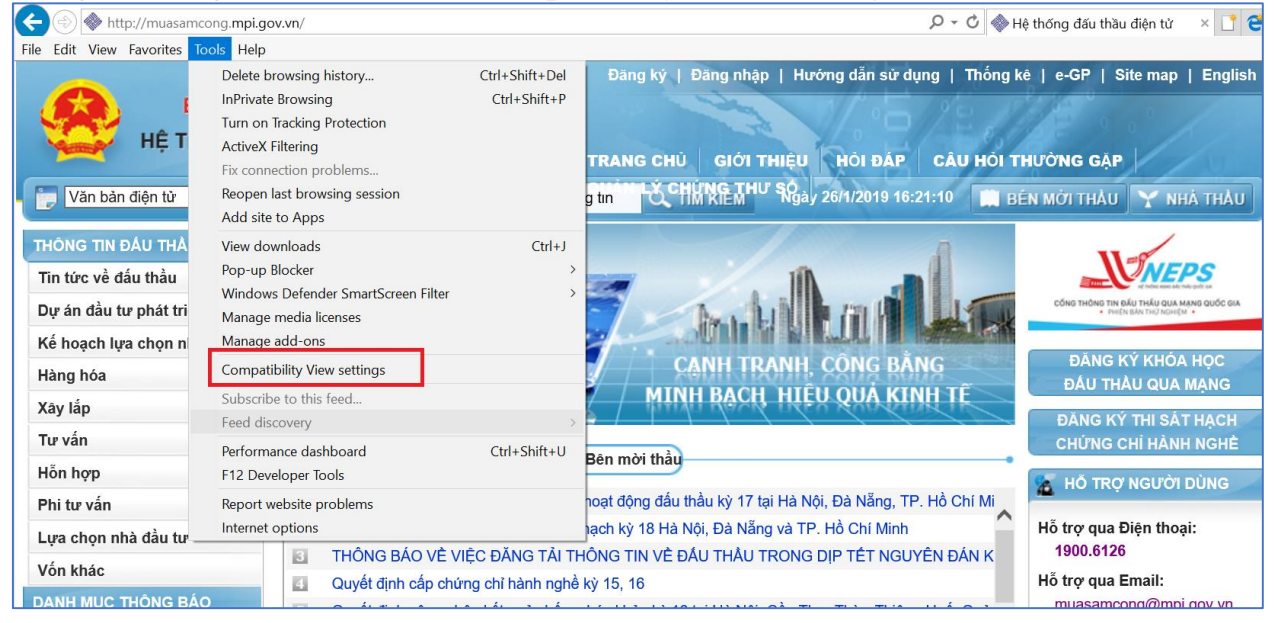

● Dòng Text có chữ Add this website "mpi.gov.vn" -> Chọn nút "Add" -> Nhấn nút "Close" để kết thúc quy trình khắc phục lỗi này.

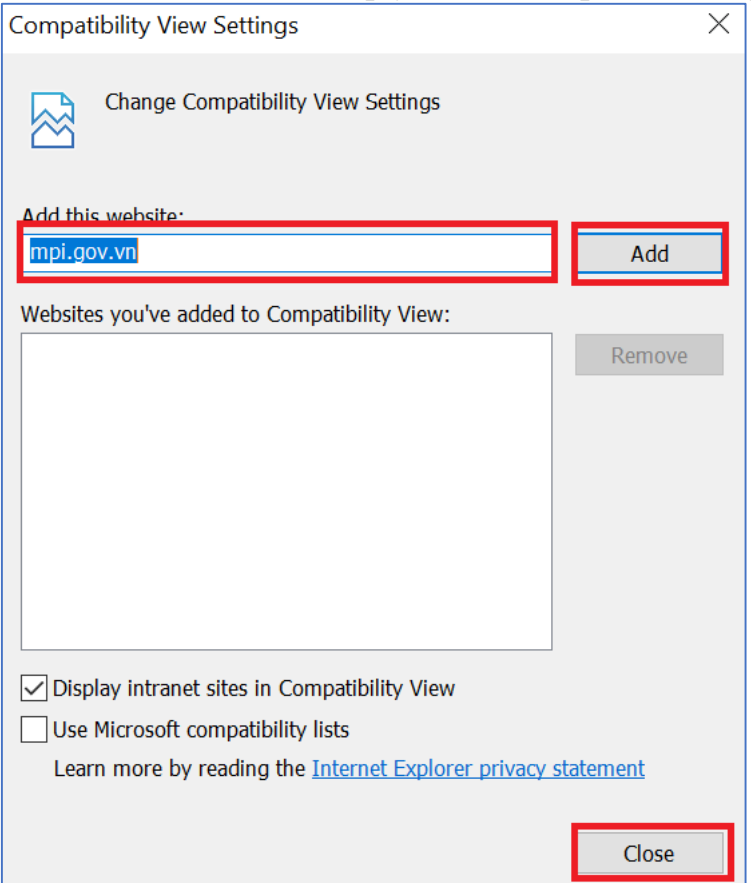

 Có thể xem chi tiết cách khắc phục lỗi này ở Chương I -> Trường hợp người dùng IE phiên bản 9 trở lên.

#### <span id="page-15-0"></span>**3. Cài đặt phần mềm đăng nhập:**

- Bước 1: Người dùng truy cập vào Hệ thống.
- Bước 2: Xuất hiện Banner yêu cầu cài đặt ở cuối màn hình như hình dưới

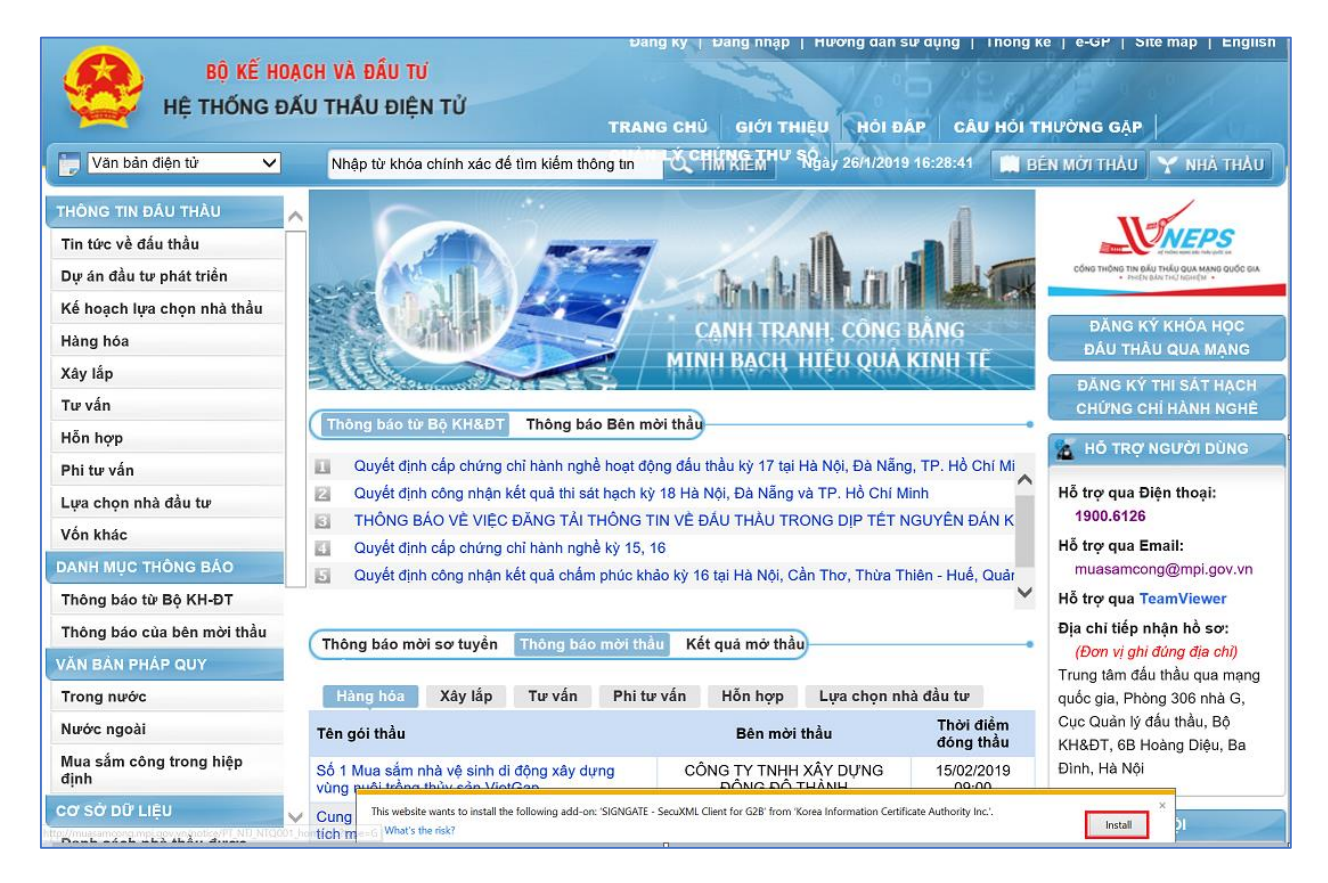

Bước 3: Nhấn chuột vào nút InStall để tiến hành cài đặt

#### <span id="page-16-0"></span>**4. Cài đặt phần mềm nhận Chứng thư số:**

 $\bullet$  Bước 1: Người dùng truy cập vào Hệ thống -> Chọn "Quản lý Chứng thư số".

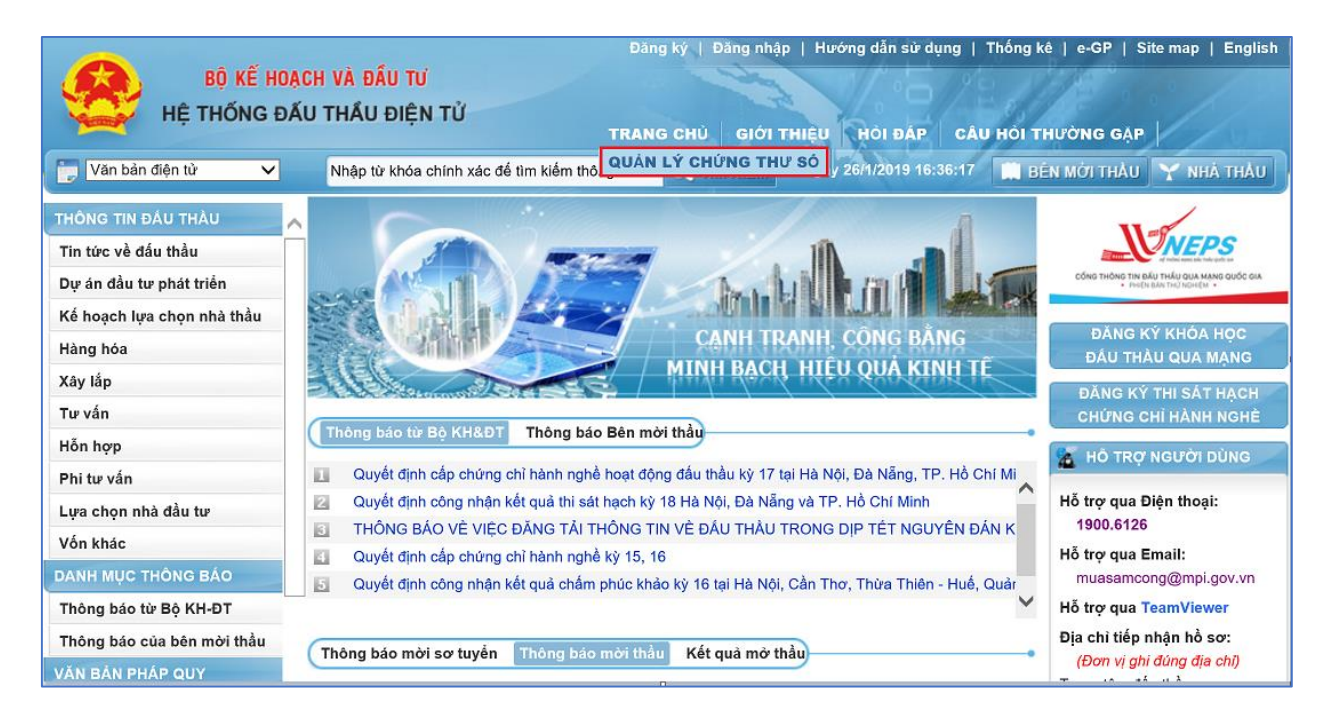

 Bước 2: Hiển thị cửa sổ yêu cầu cài đặt, người dùng nhấn nút "Yes" sau đó hiển thị pop-up chọn "InStall" để tiến hành cài đặt

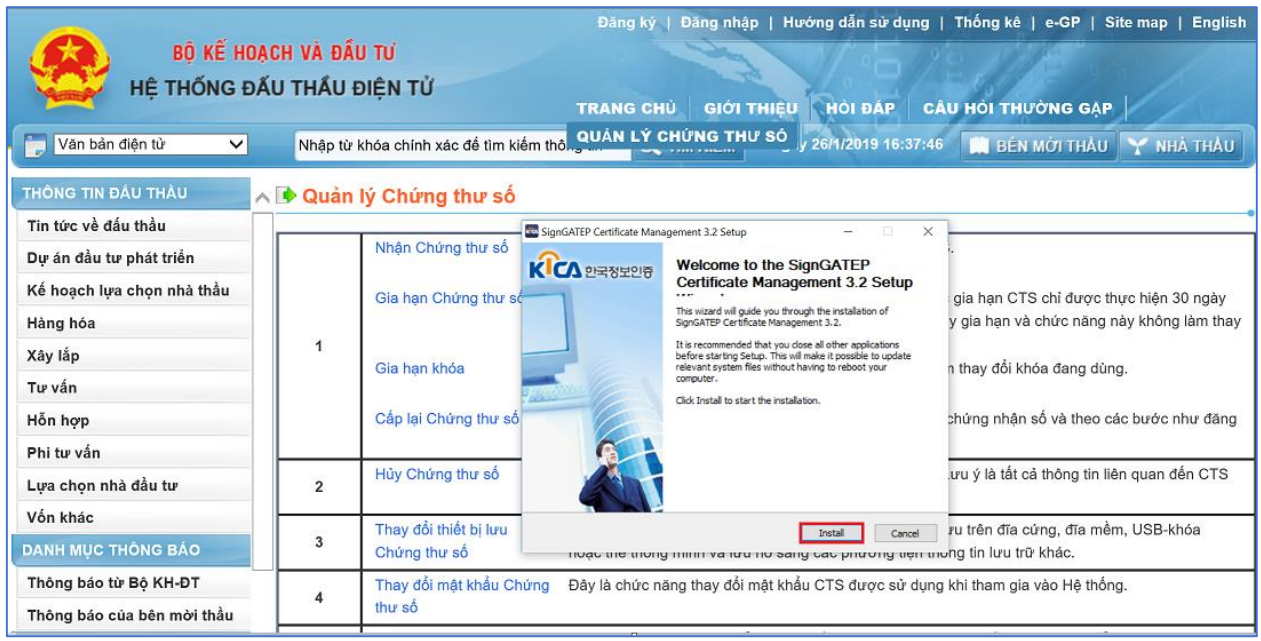

### Bước 3: Người dùng nhấn nút "Finish" để kết thúc cài đặt.

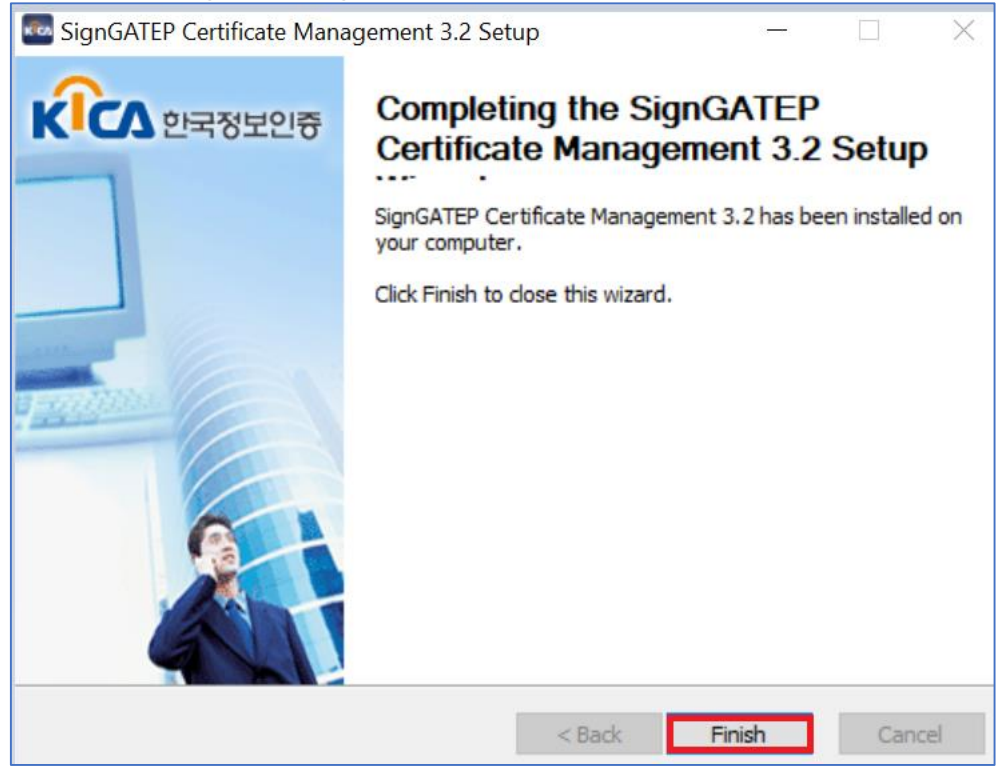

#### <span id="page-18-0"></span>**5. Cài đặt Pop-up**

Bước 1: Truy cập vào Hệ thống -> Đăng ký

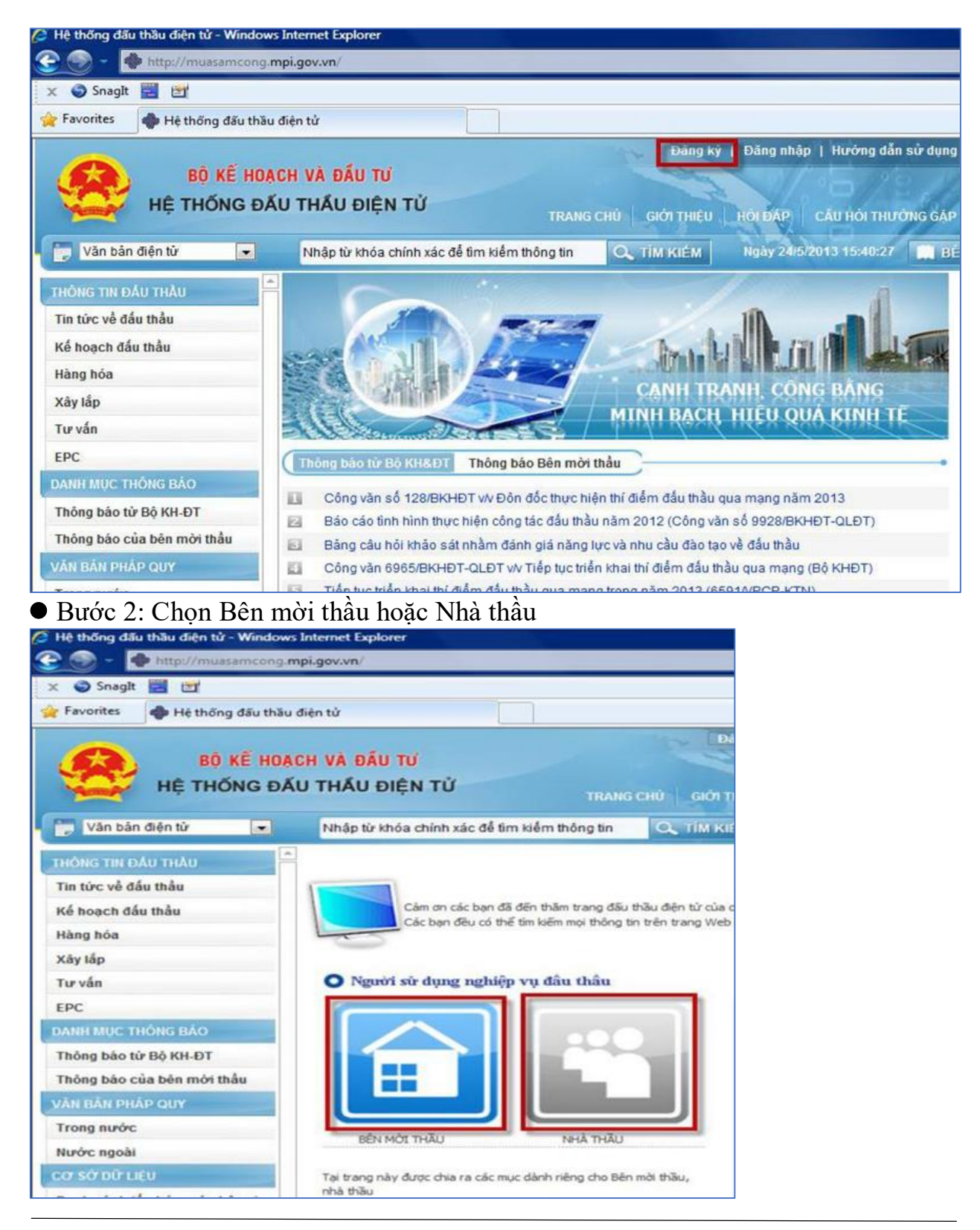

● Bước 3: Chọn "Đồng ý với thỏa thuận này" -> Nhấn vào nút "Tiếp tục"

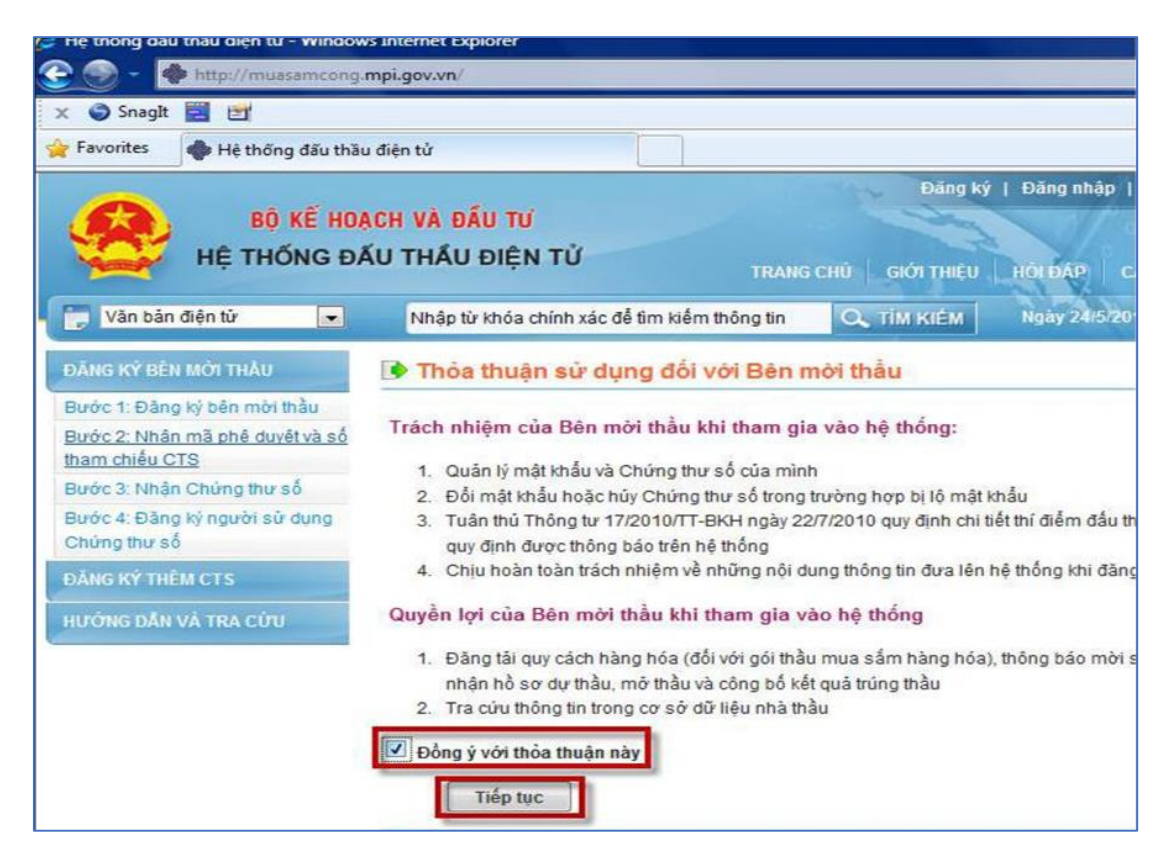

#### Bước 4: Xuất hiện Baner như hình dưới

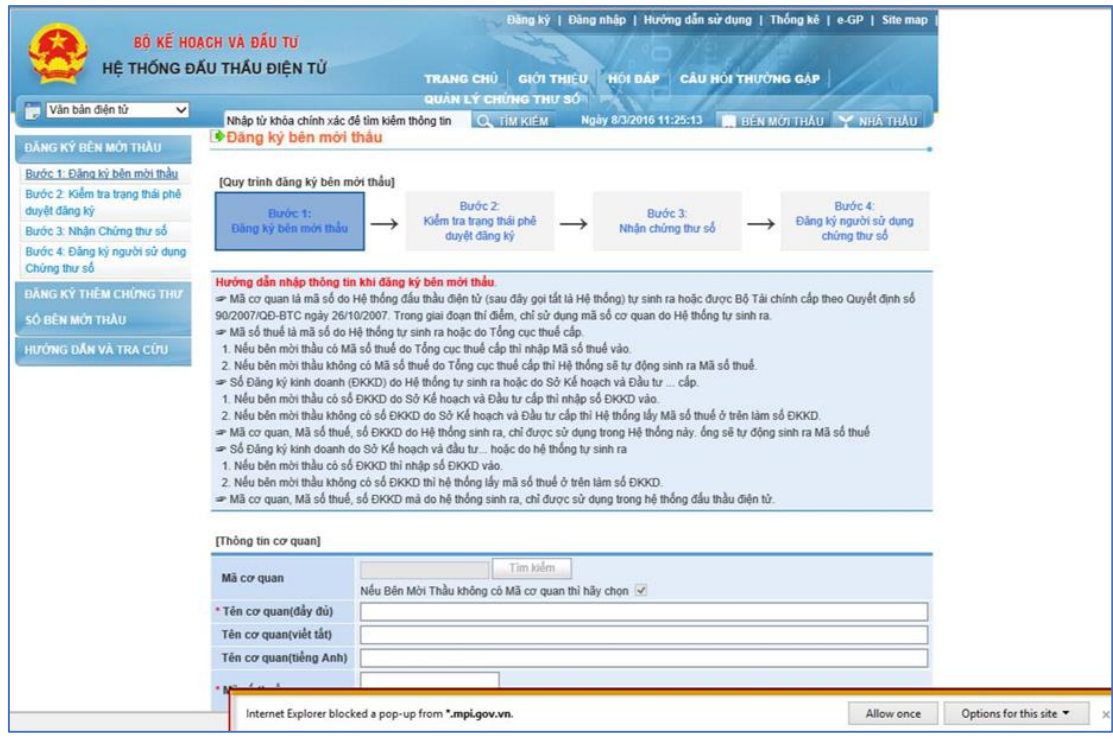

 Bước 5: Nhấn chuột phải vào banner mầu vàng -> Chọn mục "Always Allow Pop-up from this Site.."

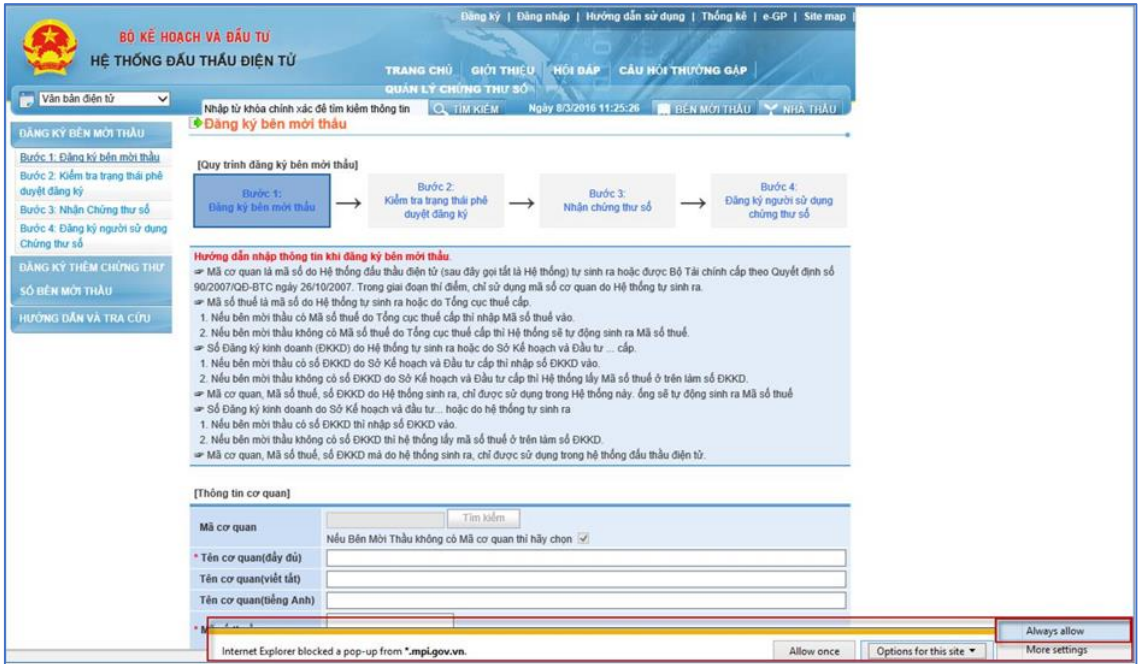

 Bước 6: Khi bật thành công Pop-up sẽ hiển thị những thông báo và những hướng dẫn như hình sau

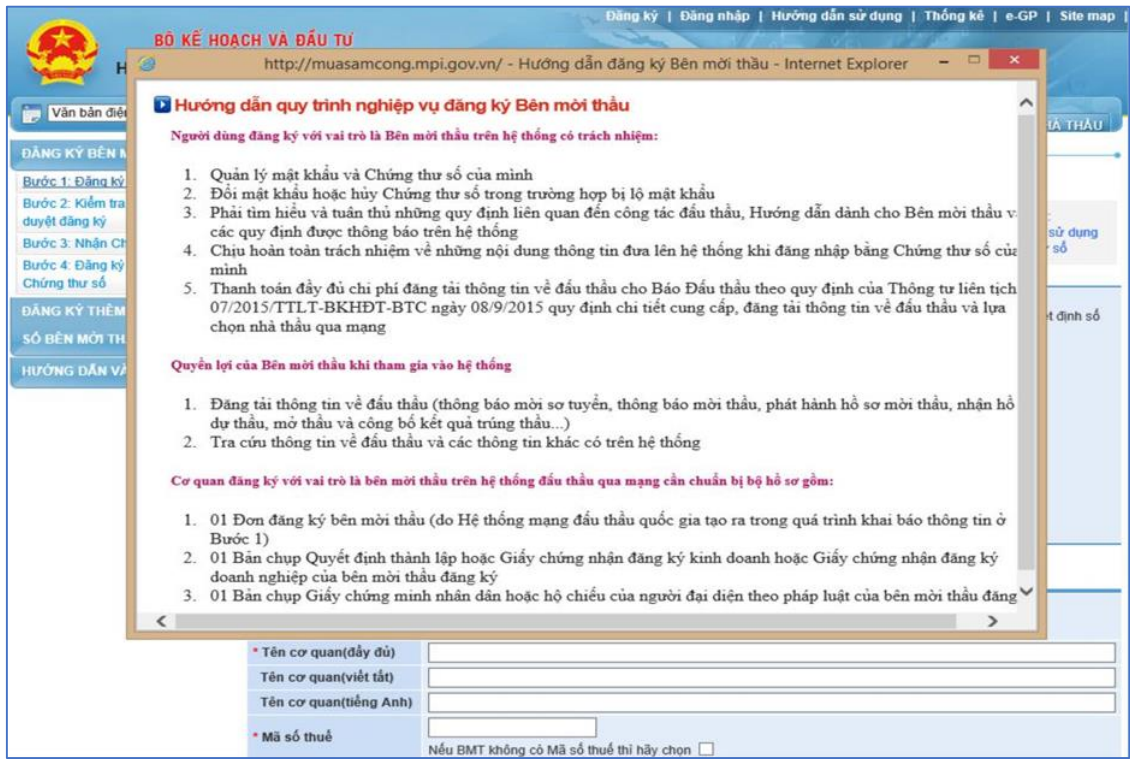

#### <span id="page-21-0"></span>**6. Cài đặt thủ công**

- Bước 1: Người dùng truy cập vào Hệ thống.
- Bước 2: Trên banner của trang chủ hệ thống mạng đấu thầu quốc gia người dùng

#### chọn **Hướng dẫn sử dụng**

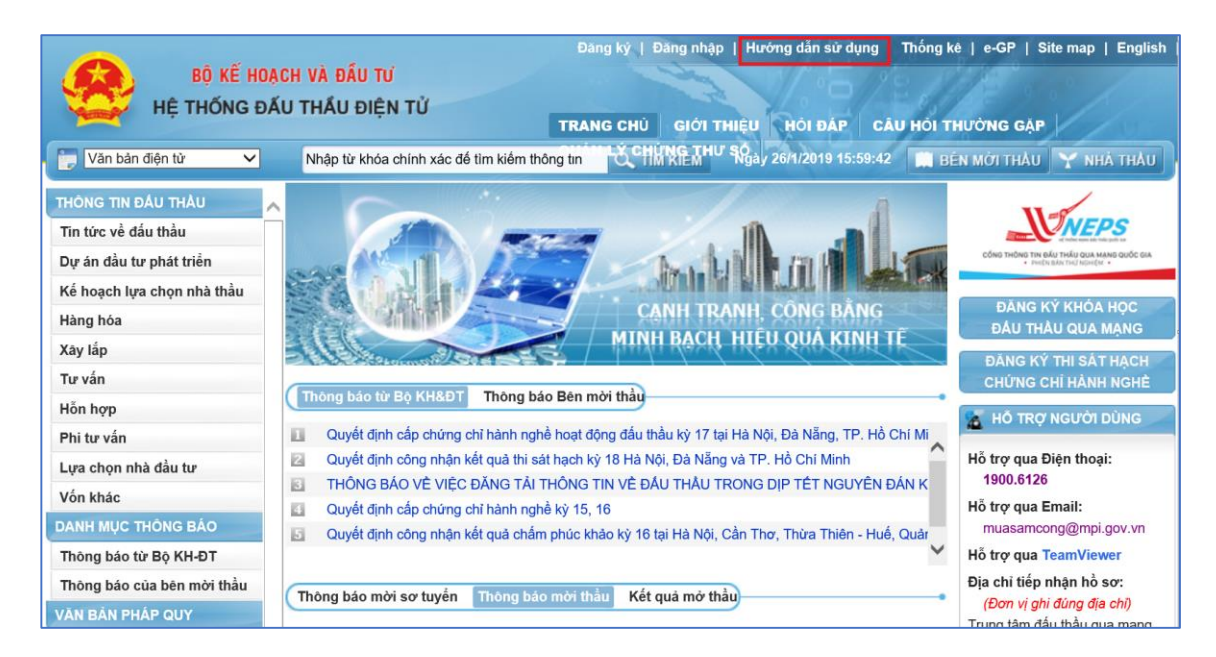

 Bước 3: Tại mục **1. Điều kiện hạ tầng CNTT và cài đặt phần mềm** người dùng hướng vào phần cài đặt Active-X và chọn **Tại đây** để tải về phần mềm.

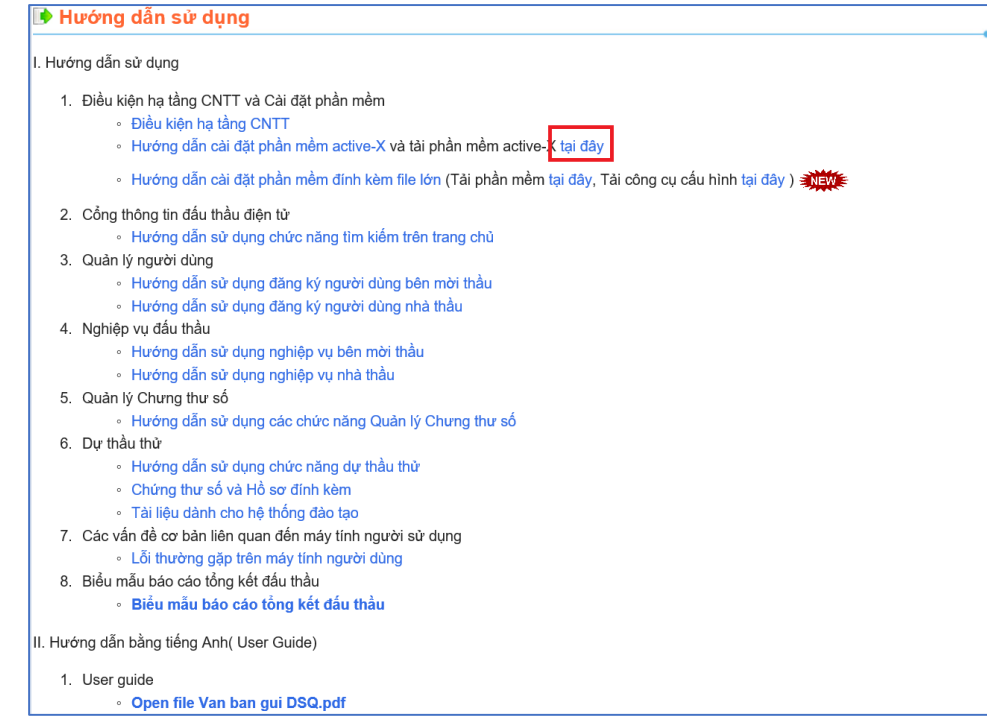

 Bước 4: Người dùng thực hiện giải nén file active-X mới tải về và tiến hành cài đặt lần lượt các phần mềm.

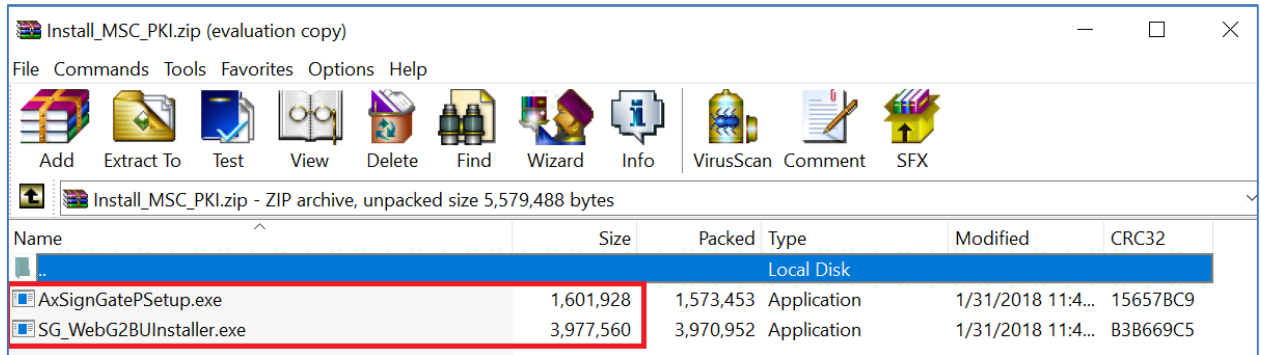

Bước 5: Cài đặt phần mềm:

1. Chọn **AxsignGatePSetup.exe** -> Chọn **Install ->** Chọn **Finish** để hoàn

thành cài đặt.

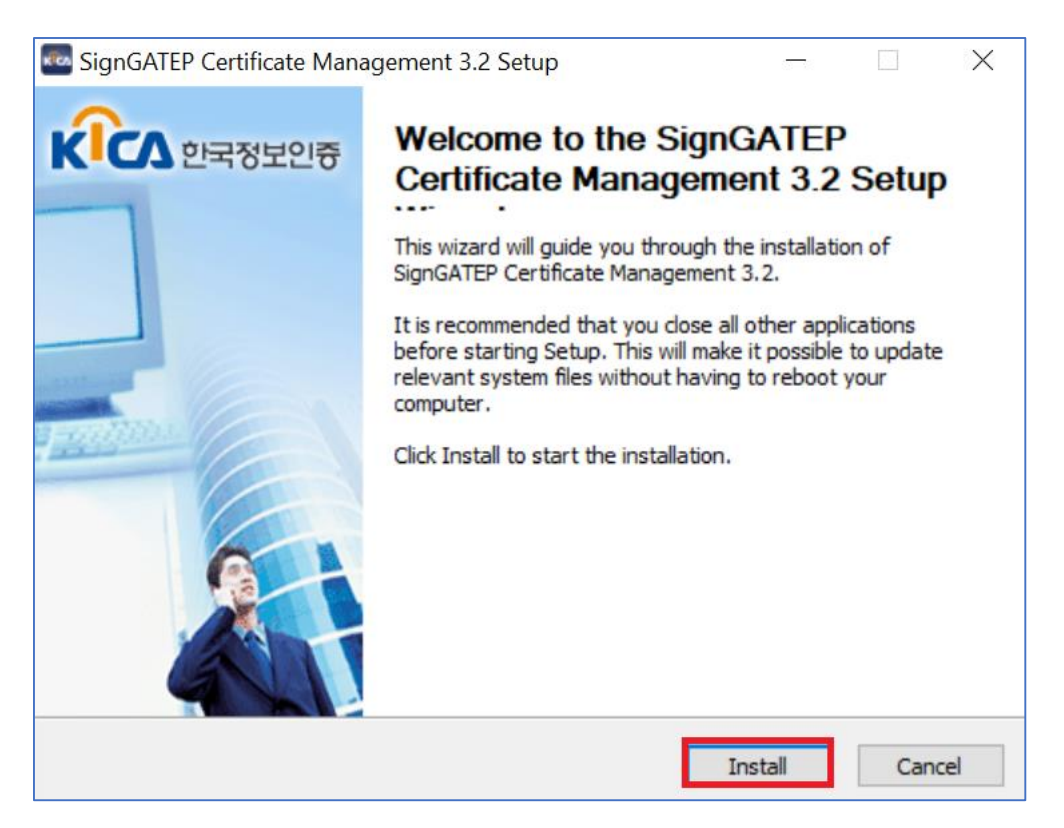

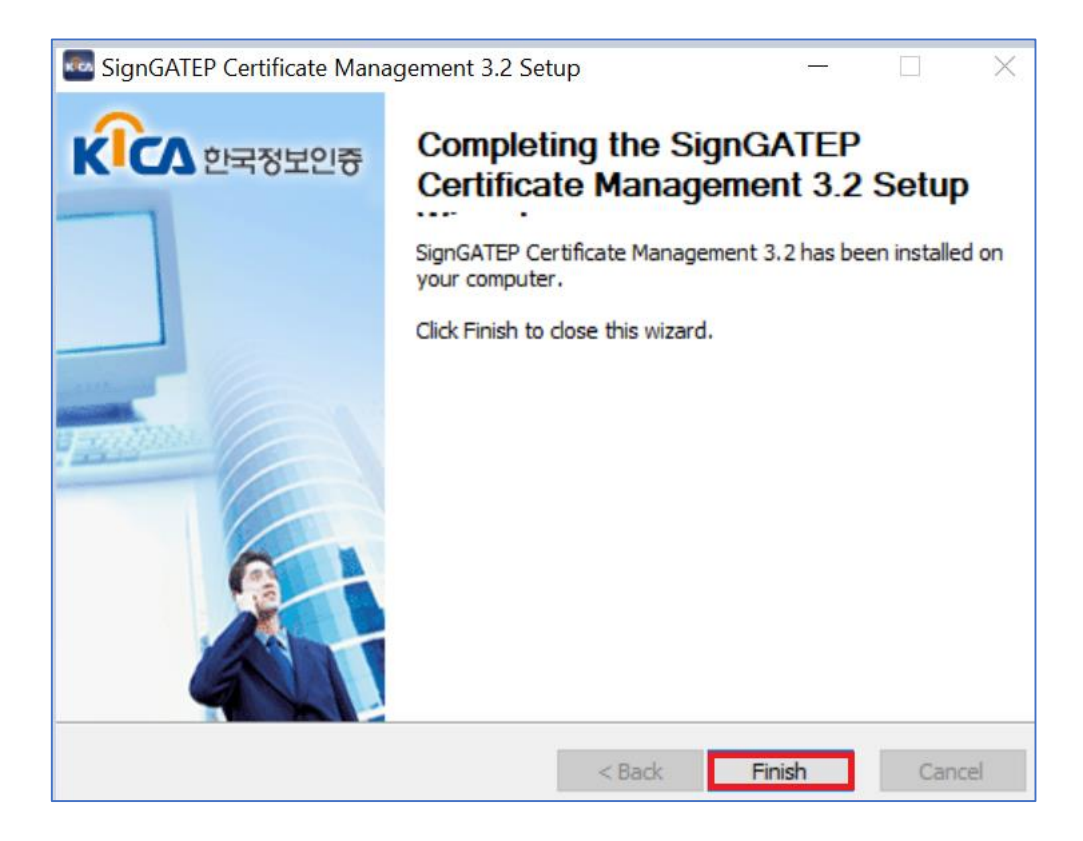

2. Chọn **SG\_WebG2BUInstaller.exe** *(chú ý người dùng phải đóng trình duyệt IE trước khi cài nội dung này)* -> Chọn **Install ->** Chọn **Finish** để hoàn thành cài đặt.